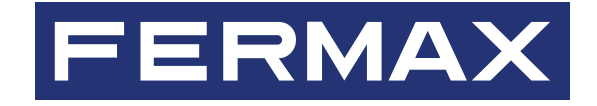

# LOGICIEL DESFIRE SECURITY PROGRAMMER

# MANUEL DU DISTRIBUTEUR ET DE L'INSTALLATEUR

fr.

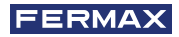

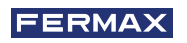

FÉLICITATIONS POUR L'ACQUISITION D'UN PRODUIT DE QUALITÉ ! Fermax electrónica développe et fabrique des équipements prestigieux qui répondent aux plus hautes exigences de conception et de technologie. Nous espérons que vous apprécierez ses caractéristiques.

*Publication technique à caractère informatif éditée par FERMAX ELECTRÓNICA S.A.U. FERMAX ELECTRÓNICA, dans sa politique d'amélioration constante, se réserve le droit de modifier à tout moment et sans préavis le contenu de ce document ainsi que les caractéristiques des produits qui y sont mentionnés. Toute modification sera reflétée dans les éditions ultérieures de ce document.*

*Ce produit est protégé par les brevets et modèles d'utilité suivants : BREVETS : US 9215410, US 9762852, BE1023440, AU2014203706. MODÈLES D'UTILITÉ : ES1187384U, ES1141495U, FR3038192, DE202016000632U1, CN205987229(U).*

Code 970210F V12\_23

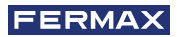

# **SOMMAIRE**

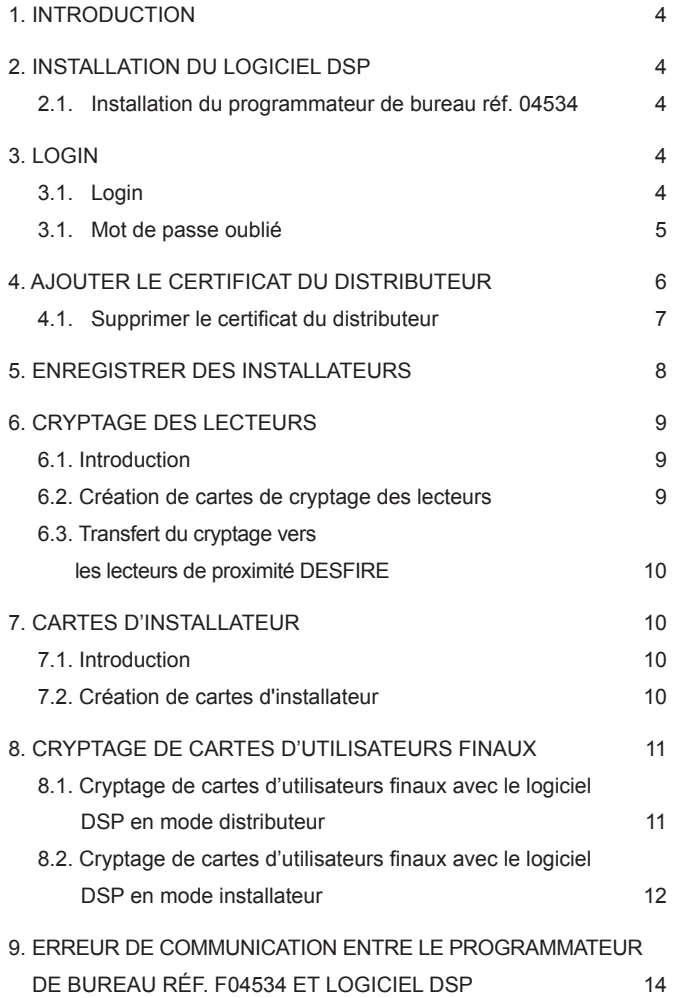

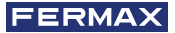

## LOGICIEL DESFIRE SECURITY PROGRAMMER

#### <span id="page-3-0"></span>**1. INTRODUCTION**

Ce document décrit le fonctionnement du logiciel DSP (Desfire Security Programmer) utilisé pour configurer et crypter les produits Desfire de FERMAX.

Le logiciel DSP a deux profils de fonctionnement différents, un pour le distributeur et un pour l'installateur. Selon qu'il détecte ou non un certificat de distributeur, DSP démarre en mode distributeur ou en mode installateur.

Il est nécessaire d'utiliser l'accessoire Programmateur de bureau Desfire, à la fois en mode distributeur et installateur, pour crypter les lecteurs et les cartes de proximité DESFIRE FERMAX.

Le distributeur doit crypter chaque lecteur qu'il vend avec un code de distributeur et, en option, un code d'installateur. Cela empêche un installateur de crypter une installation non protégée et de bloquer les identifiants précédemment enregistrés.

Le distributeur ou l'installateur doit crypter chaque carte vendue à l'utilisateur final. Cette carte contiendra les informations relatives au code du distributeur et de l'installateur. Seules les cartes d'utilisateur final dotées de ce cryptage peuvent être enregistrées dans les lecteurs DESFIRE.

#### **2. INSTALLATION DU LOGICIEL DSP**

Exécutez le logiciel Desfire Security Programmer Setup .exe et suivez la procédure d'installation.

Le logiciel d'installation DSP ne comprend pas de certificat de distributeur, le client doit demander ce certificat de distributeur à FERMAX.

Les certificats sont stockés dans le dossier : C:\Program Files\FERMAX\Desfire Security

Il est recommandé d'exécuter le logiciel DSP en tant qu'administrateur Windows.

#### **2.1. Installation du programmateur de bureau réf. F04534.**

Le programmateur de bureau doit être connecté au PC via un port USB. Il est détecté par le PC comme un port série virtuel et est identifié comme Silicon Labs CP210x USB to UART Bridge (COMX).

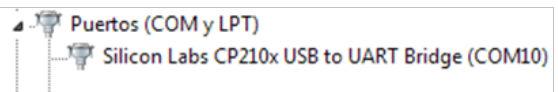

Pour que le programmateur de bureau soit reconnu par le PC, il est nécessaire d'installer son pilote, qui peut être téléchargé à partir du lien suivant :

https://www.silabs.com/products/development-tools/software/usb-to-uart-bridge-vcp-drivers Écrire et lire des cartes peut tarder quelques secondes.

## **3. 3 LOGIN**

#### **3.1. Login**

Chaque fois que vous lancez le logiciel, un nom d'utilisateur et un mot de passe vous sont demandés. Par défaut : utilisateur = système | mot de passe = fermax

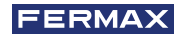

<span id="page-4-0"></span>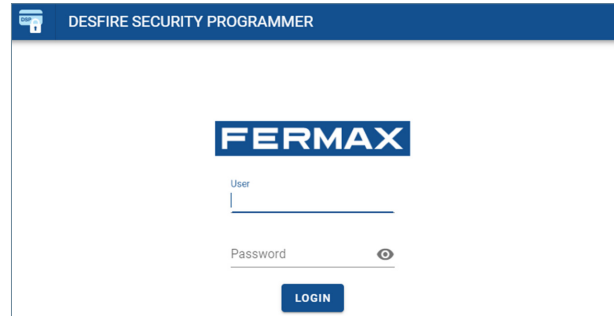

Si c'est la première fois que vous exécutez le logiciel, une fois que vous avez saisi votre nom d'utilisateur et votre mot de passe, un formulaire "Modifier le mot de passe" devrait s'afficher.

- Nouveau mot de passe Répéter le nouveau mot de passe
- Boutons : Suivant | Sauter

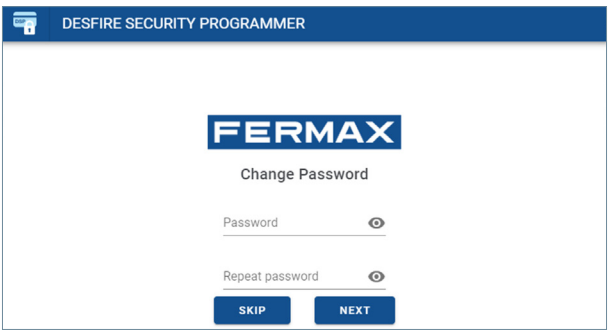

Lorsque vous cliquez sur Suivant, le formulaire vérifie que Nouveau mot de passe et Répéter le nouveau mot de passe correspondent. Si ce n'est pas le cas, le message "Les mots de passe saisis ne correspondent pas" s'affiche en rouge et le mot de passe par défaut n'est pas modifié.

Si vous cliquez sur Skip, aucune action ne sera entreprise et le mot de passe sera défini comme "fermax".

#### **3.2. Mot de passe oublié**

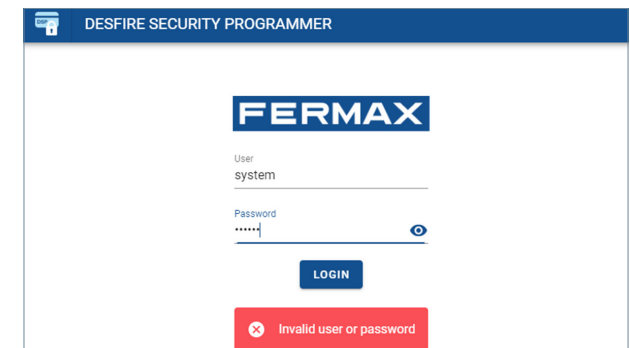

En cas d'oubli du mot de passe, le distributeur doit faire appel au support technique de Fermax.

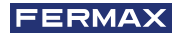

#### <span id="page-5-0"></span>**4. AJOUTER UN CERTIFICAT DE DISTRIBUTEUR**

Lors du démarrage du logiciel DSP, cliquez sur : Outils  $\rightarrow$  Ajouter un nouveau certificat Sélectionnez maintenant le fichier du certificat fourni par FERMAX.

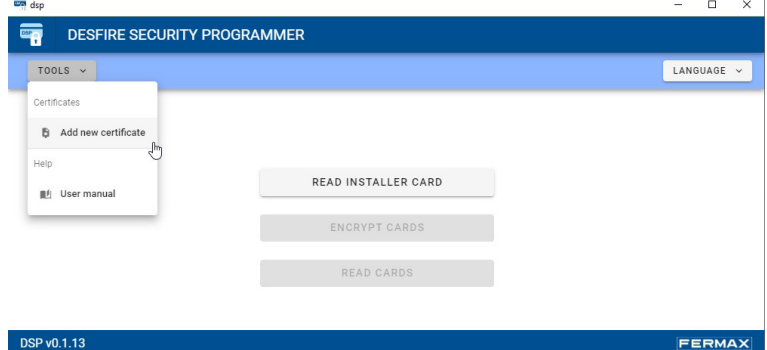

Après avoir ajouté le certificat, vous verrez dans la barre de navigation supérieure le nom de distributeur et la date de validité de ce certificat.

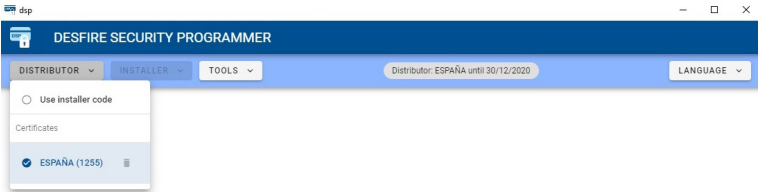

Après avoir ajouté le certificat de distributeur, le logiciel PC *DESFIRE SECURITY PROGRAMMER*  vous permettra de crypter une carte que vous utiliserez pour le cryptage des lecteurs DESFIRE.

Les cartes de cryptage des lecteurs seront utilisées pour transmettre le cryptage aux lecteurs DESFIRE. Une carte de cryptage de lecteurs séparée doit être créée pour chaque installateur.

#### **4.1. Supprimer le certificat du distributeur**

Il est possible de supprimer un certificat s'il n'est plus utilisé, si un nouveau certificat a été reçu ou si le certificat actuel a expiré. Pour ce faire, il suffit de cliquer sur la poubelle située à côté du certificat.

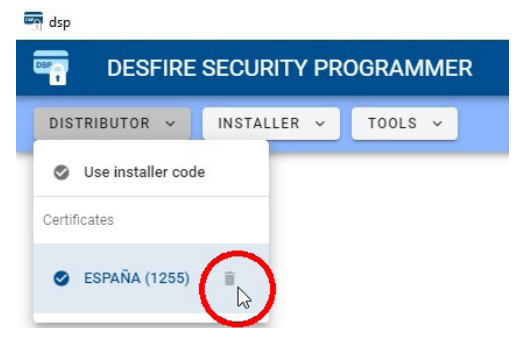

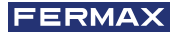

### <span id="page-6-0"></span>**5. ENREGISTRER DES INSTALLATEURS**

Pour chacun de ses installateurs, le distributeur doit enregistrer un code d'installateur. De cette manière, chaque installateur pourra créer ses propres installations de contrôle d'accès sans qu'aucun autre installateur ne puisse intervenir.

Pour ce faire, cliquez sur : *Distributeur*  $\rightarrow$  utiliser un code d'installateur

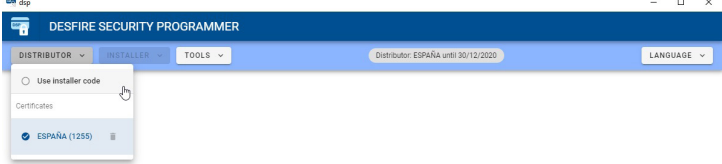

Une fenêtre pop-up apparaîtra, dans laquelle vous pourrez enregistrer les installateurs.

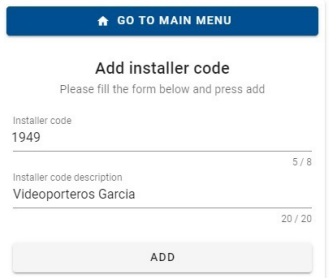

Le code d'installateur doit être un numéro à 8 chiffres maximum. La description du code d'installateur peut être alphanumérique avec un maximum de 20 caractères.

Vous pouvez créer et supprimer autant d'installateurs que vous le souhaitez.

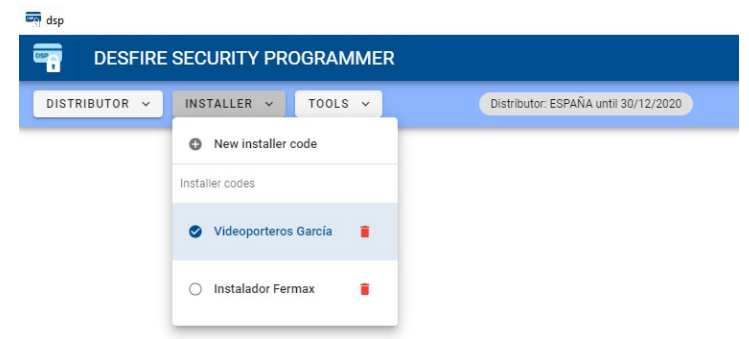

L'installateur sélectionné sera indiqué dans la barre de navigation supérieure.

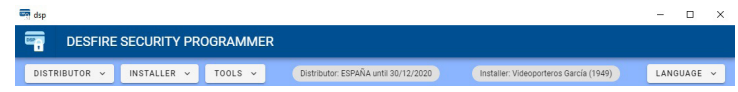

Depuis n'importe quelle section du logiciel DSP, vous aurez la possibilité de revenir au menu principal en cliquant sur l'icône suivante :

**A GO TO MAIN MENU** 

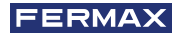

#### <span id="page-7-0"></span>**6. CRYPTAGE DES LECTEURS**

#### **6.1. Introduction**

Les lecteurs de proximité DESFIRE FERMAX doivent être cryptés avant d'être utilisés. La transmission de ce cryptage aux lecteurs se fait au moyen de cartes de proximité qui enregistrent ces informations dans la mémoire interne des lecteurs.

Pour chacun de ses installateurs, le distributeur doit créer une carte de cryptage de lecteurs avec le code du distributeur et le code d'installateur correspondant.

#### **6.2. Création de cartes de cryptage des lecteurs**

Pour créer les cartes de cryptage des lecteurs, vous devez connecter le programmateur de bureau DESFIRE réf.4534 à un port USB de votre PC et exécuter le logiciel DSP.

Dans le logiciel DSP, sélectionnez l'installateur souhaité et cliquez sur « GÉNÉRER IDENTIFICATEUR DE CRYPTAGE DE LECTEUR ».

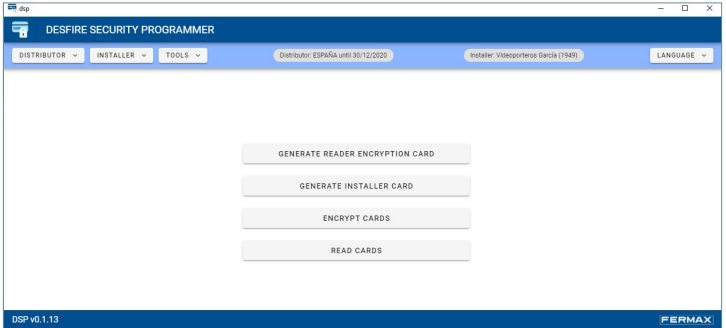

Vous devrez immédiatement présenter une carte DESFIRE FERMAX sur le lecteur de bureau DESFIRE. Cette carte sera cryptée avec les données du distributeur et de l'installateur sélectionnés.

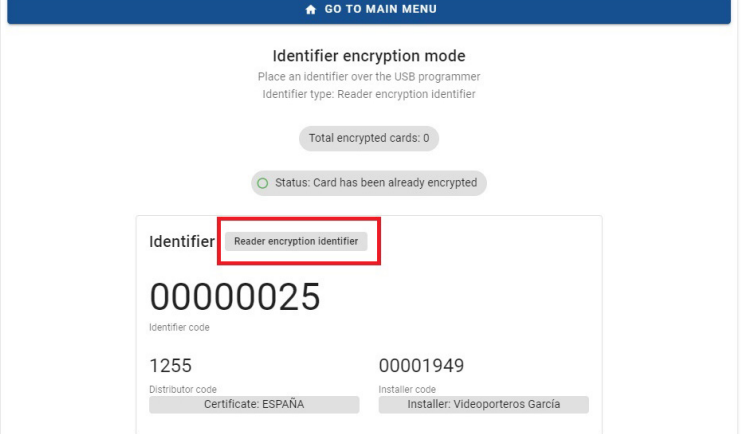

Après avoir enregistré le cryptage de la carte de proximité DESFIRE, le programmateur de bureau émet un son de confirmation :Beep!

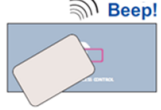

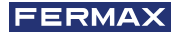

#### <span id="page-8-0"></span>**6.3. Transférer le cryptage aux lecteurs de proximité DESFIRE.**

Après avoir exécuté le point précédent du manuel, vous devez transmettre ce cryptage aux lecteurs de proximité DESFIRE.

Pour ce faire, activez le mode de cryptage dans le lecteur DESFIRE. Ce mode s'active en plaçant les commutateurs 6, 7 et 8 du dip-switch SW1 sur la position suivante :

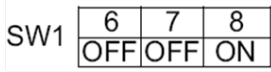

Fig. configuration du SW1 du lecteur de proximité DESFIRE qui active le mode de cryptage

En conséquence, lorsque le lecteur est alimenté, vous entendrez un « bip » de confirmation et, pendant cet état, les LED « porte ouverte » et « – » clignotent.

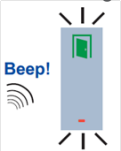

Ensuite, il suffit de présenter la carte désirée contenant le cryptage du distributeur et de l'installateur désirés sur le lecteur de proximité DESFIRE (cette carte a été créée dans la section 5.2). Le lecteur émettra 3 bips pour confirmer. Si le lecteur est déjà crypté avec un autre code de distributeur, il émettra un seul bip (muok), indiquant qu'un nouveau cryptage avec un autre code de distributeur n'est pas possible.

Pour terminer le processus, débranchez l'alimentation électrique du lecteur de proximité DESFIRE, désactivez le mode de cryptage du lecteur et activez le mode de lecture. Ce mode s'active en plaçant les commutateurs 6, 7 et 8 du dip-switch SW1 sur la position suivante :

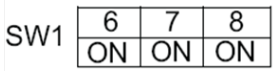

Fig. configuration du SW1 du lecteur de proximité DESFIRE en mode de lecture.

#### **7. CARTES D'INSTALLATEUR**

#### **7.1. Introduction**

Il est nécessaire de crypter les cartes de proximité qui seront utilisées par les utilisateurs finaux. Ces cartes doivent être cryptées avec le code du distributeur et de l'installateur afin de permettre leur enregistrement dans des lecteurs de proximité avec le même cryptage.

Pourtransférer ce cryptage aux cartes d'utilisateur final, vous devez créer une carte D'INSTALLATEUR avec le code du distributeur et de l'installateur.

Dans les lecteurs de proximité DESFIRE, il ne sera pas possible d'enregistrer les cartes de proximité de l'utilisateur final qui n'ont pas été cryptées avec le même code de distributeur et d'installateur.

#### **7.2. Création de cartes d'installateur**

Le distributeur doit créer des cartes d'installateur pour chacun de ses installateurs. Chacune de ces cartes disposera du cryptage de l'installateur correspondant et sera utilisée par les installateurs eux-mêmes pour crypter les cartes de proximité destinées aux utilisateurs finaux afin qu'aucun autre installateur ne puisse fournir des cartes de proximité aux utilisateurs finaux des installations gérées par cet installateur.

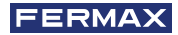

<span id="page-9-0"></span>Pour créer les cartes d'INSTALLATEUR, il est nécessaire de connecter le programmateur de bureau DESFIRE réf F04534 à un port USB de votre PC et d'exécuter le logiciel DSP.

Dans le logiciel DSP, dans le menu INSTALLATEUR, sélectionnez l'installateur souhaité.

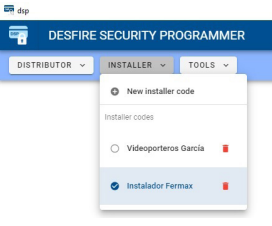

Cliquez ensuite sur « GÉNÉRER IDENTIFIANT D'INSTALLATEUR ».

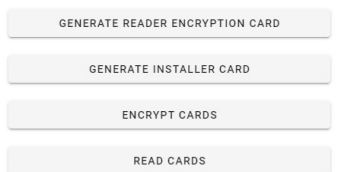

Enfin, présentez la carte de proximité DESFIRE FERMAX que vous souhaitez graver sur le lecteur de bureau DESFIRE. Cette carte sera cryptée comme une carte d'INSTALLATEUR avec les codes du distributeur et de l'installateur.

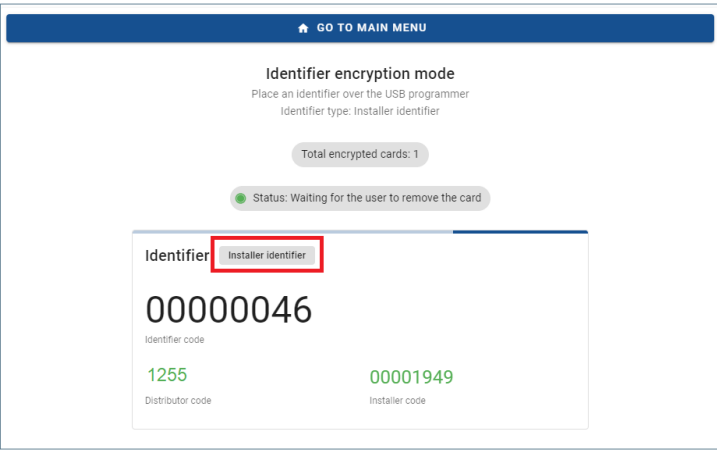

### **8. CRYPTAGE DE CARTES D'UTILISATEURS FINAUX**

#### **8.1. Cryptage de cartes d'utilisateurs finaux avec le logiciel DSP en mode distributeur**

Le distributeur a la possibilité de crypter les cartes de proximité qui seront utilisées par les utilisateurs finaux gérés par un installateur donné. Ce cryptage garantit qu'aucun autre installateur ne puisse fournir de cartes de proximité aux utilisateurs finaux des installations gérées par cet installateur.

Pour effectuer ce cryptage, il est nécessaire de connecter le programmateur de bureau DESFIRE réf F04534 à un port USB de votre PC et d'exécuter le logiciel DSP.

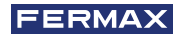

<span id="page-10-0"></span>Dans le logiciel DSP, cliquez sur *« CRYPTER IDENTIFIANT »*.

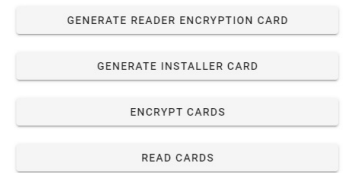

Présentez ensuite toutes les cartes DESFIRE FERMAX que vous souhaitez crypter sur le programmateur de bureau DESFIRE réf. F04534. Ces cartes seront cryptées avec les codes du distributeur et de l'installateur et ne pourront être enregistrées que dans des lecteurs de proximité configurés avec les mêmes codes de distributeur et d'installateur.

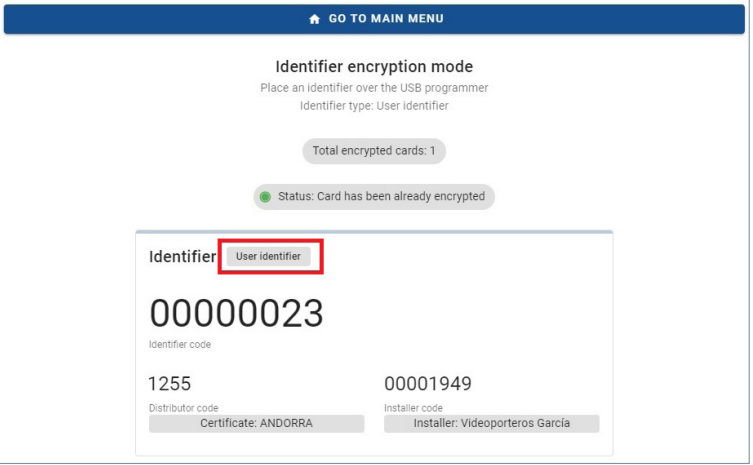

#### **8.2. Cryptage de cartes d'utilisateurs finaux avec le logiciel DSP en mode installateur**

L'installateur a la possibilité de crypter les cartes de proximité qui seront utilisées par les utilisateurs finaux qu'il gère. Ce cryptage garantit qu'aucun autre installateur ne puisse fournir de cartes de proximité aux utilisateurs finaux des installations gérées par cet installateur.

Pour effectuer ce cryptage, il est nécessaire de connecter le programmateur de bureau DESFIRE réf F04534 à un port USB de votre PC et d'exécuter le logiciel DSP.

Dans le logiciel DSP, cliquez sur « LIRE IDENTIFIANT D'INSTALLATEUR »

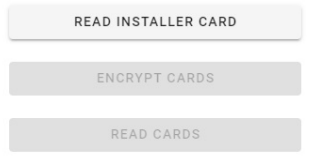

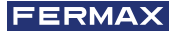

Ensuite, présentez la carte d'INSTALLATEUR fournie par votre DISTRIBUTEUR dans le programmateur de bureau. Immédiatement, le logiciel DSP lira le cryptage gravé sur la carte d'INSTALLATEUR.

Le logiciel DSP importera ce cryptage afin que vous puissiez l'utiliser plus tard pour crypter les cartes d'utilisateurs finaux avec vitre code d'installateur. Sur l'écran suivant, vous pouvez voir comment le logiciel DSP a détecté la carte d'INSTALLATEUR présentée et a reconnu votre numéro d'installateur.

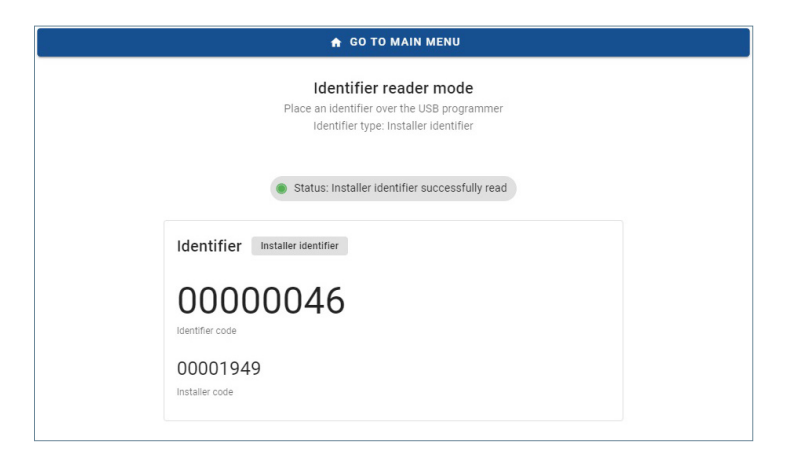

Par conséquent, dans la barre de navigation supérieure du logiciel DSP, vous verrez le code d'installateur.

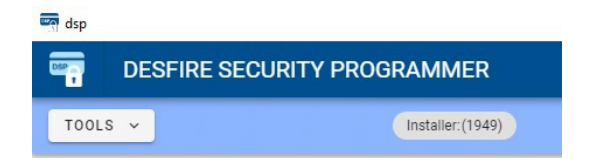

De même, le logiciel DSP permet de *crypter les identifiants* et de *lire les identifiants*.

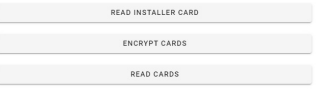

Pour crypter les cartes de proximité avec notre code d'installateur, il suffit de cliquer sur « CRYPTER IDENTIFIANT ».

Présentez ensuite toutes les cartes DESFIRE FERMAX que vous souhaitez crypter sur le programmateur de bureau DESFIRE réf. F04534. Ces cartes seront cryptées avec le code de l'installateur et ne pourront être enregistrées que dans des lecteurs de proximité configurés avec les mêmes codes de distributeur et d'installateur.

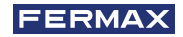

<span id="page-12-0"></span>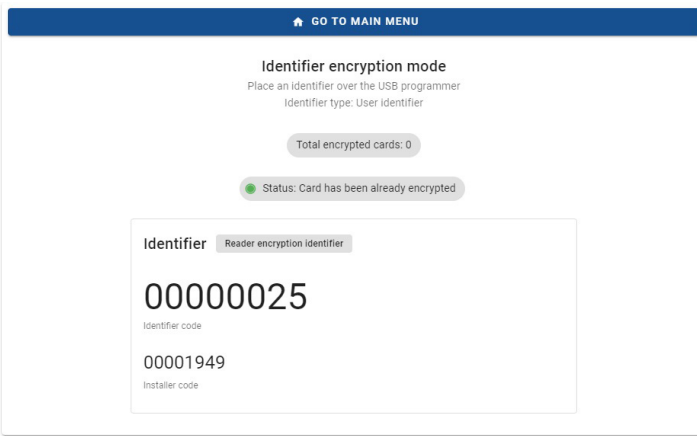

# **9. ERREUR DE COMMUNICATION ENTRE LE PROGRAMMATEUR DE BUREAU RÉF.**

### **F04534 ET LOGICIEL DSP**

Si, au cours du processus de communication, le logiciel ne détecte pas le lecteur de bureau Réf. 04534, le message d'avertissement suivant apparaîtra à l'écran. Dans ce cas, nous vous recommandons de vérifier que les pilotes des lecteurs de bureau sont bien installés.

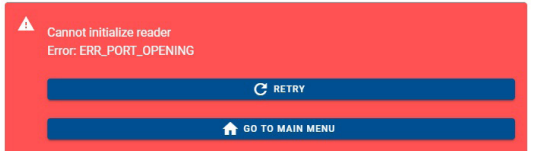

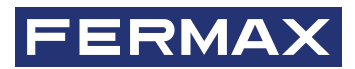

Avd. Tres Cruces, 133 46017 Valencia Espagne

Pour plus d'informations, consultez www.fermax.com

Contact : tec@fermax.com / www.fermax.com/contact